1. Log in using your Emicool Contract Number and a password

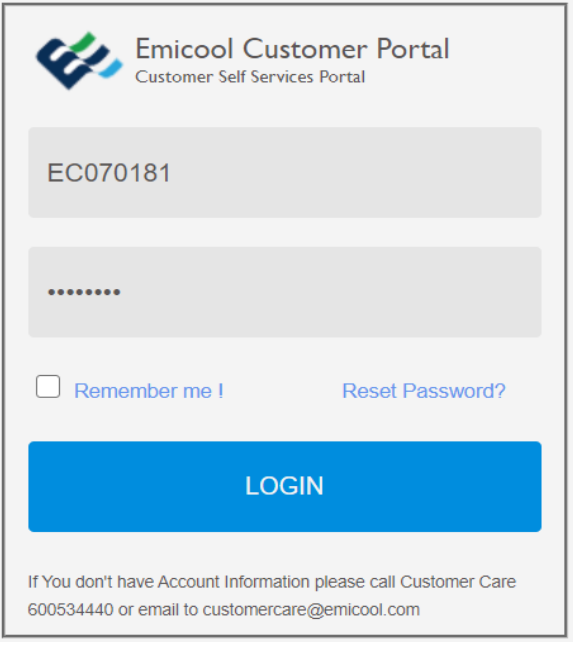

2. In case you don't remember the password, press Reset Password. In a new window, enter Contract Number and your Registered Email. You will receive a link for resetting the password on your registered Email and can proceed with a payment

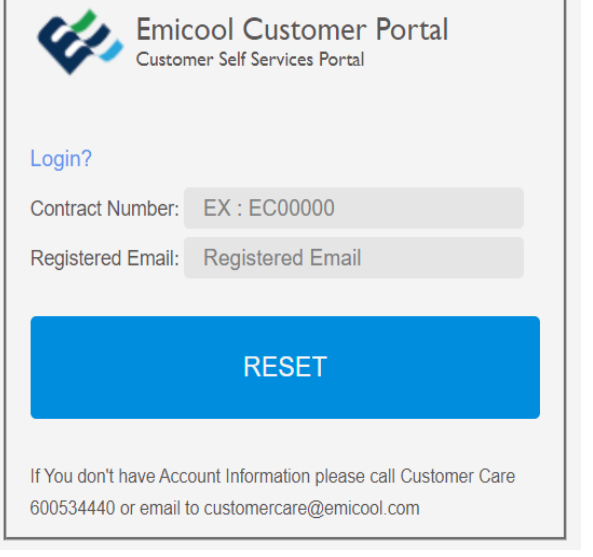

3. Choose the payment you want to make out of a drop list under Pay For. Then enter amount for payment and your credit/debit card details. Please note: Due to security reasons only cards issued in GCC region are accepted

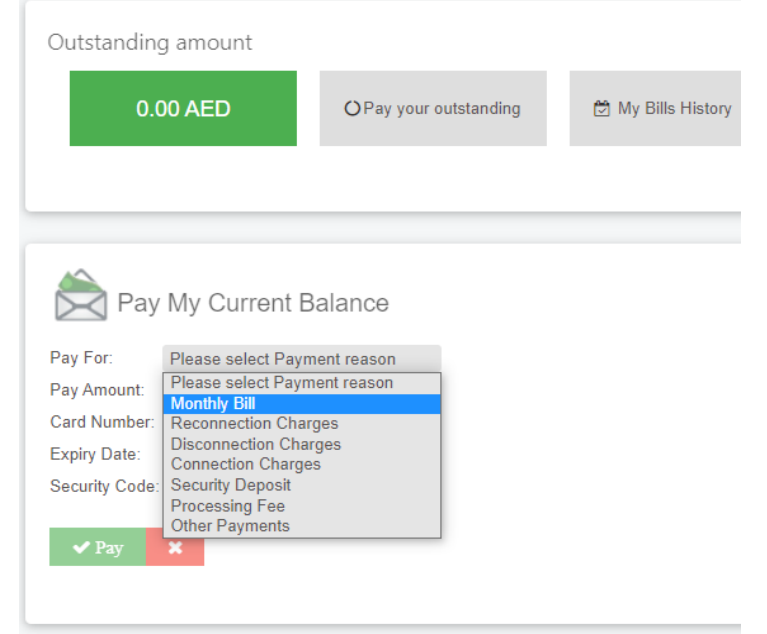

Also, when required you could update your General Profile information by choosing that option on Navigation Bar. Bank details should be updated so that in future refund amount can be deposited into your bank account

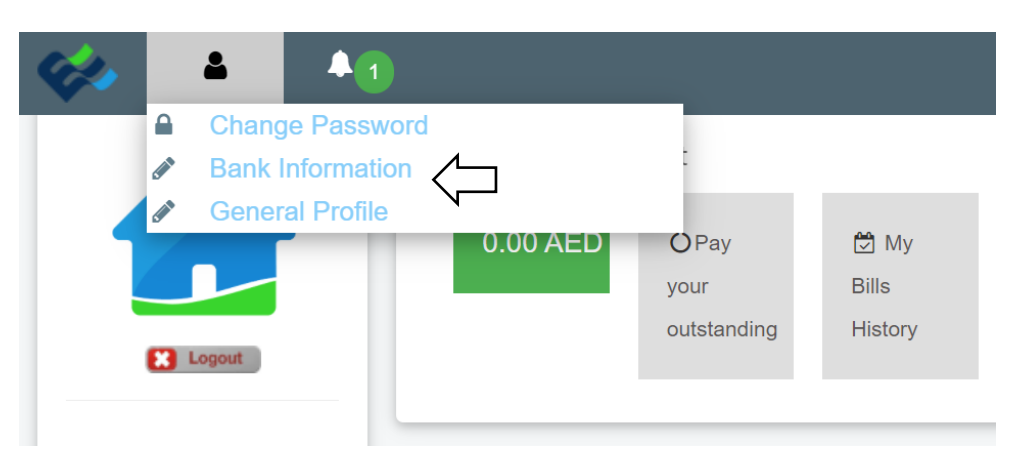

Thank you for using Emicool Customer Portal!